# **PowerSchool**

# **Groups**

# **(Creating, Modifying, Printing)**

**(Revised 02/04/15)**

### **Creating Groups:**

1. On the Start Page, choose **ALL** (or a grade level, etc) to get a list of all students at your school.

# **Start Page**

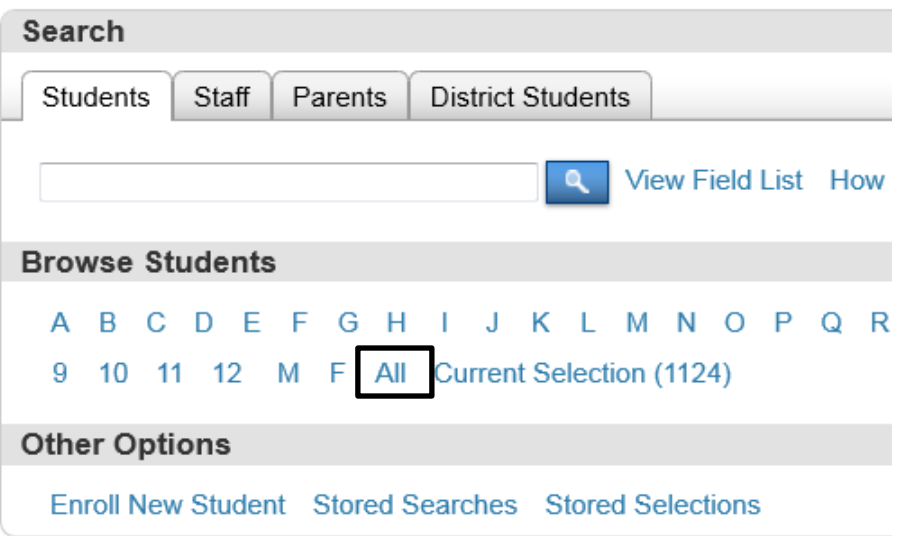

2. From the Functions pull down menu at the bottom, right of the page choose **Select By Hand**

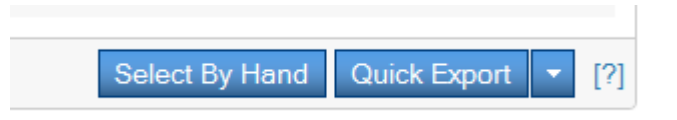

- 3. Place a checkmark beside of the students that you want in your list.
- 4. Click on the Update Selection button at the bottom, right of the page.

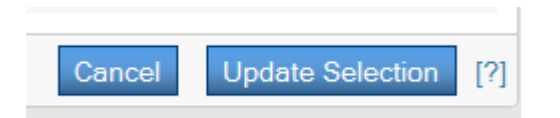

5. From the Functions pull down menu at the bottom, right of the page choose **Save Stored Selection**

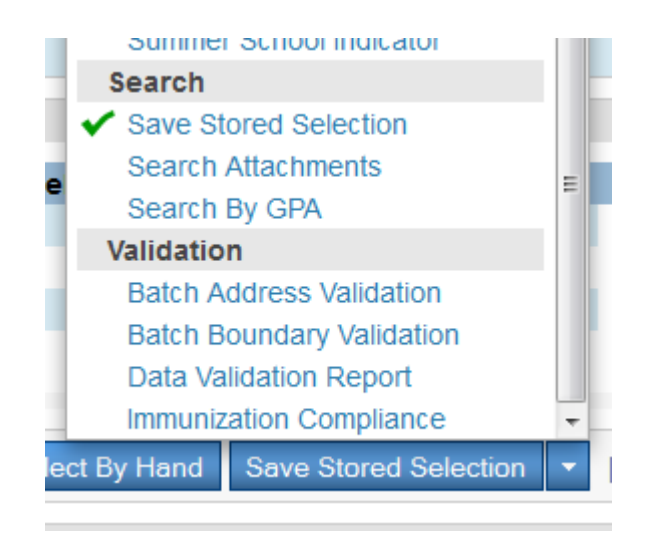

6. Give the selection of students a descriptive name. Choose the radio button beside **SAVE the current selection with a new name**.

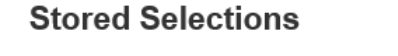

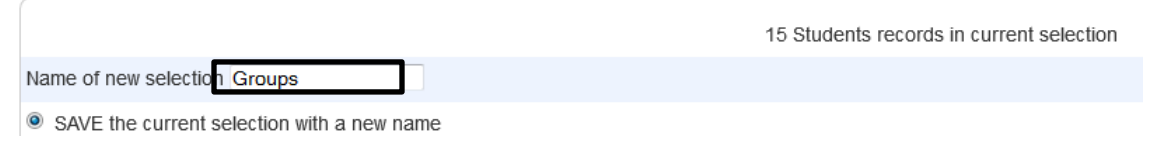

7. Click the **Submit** button. Your group is now listed.

#### **Stored Selections**

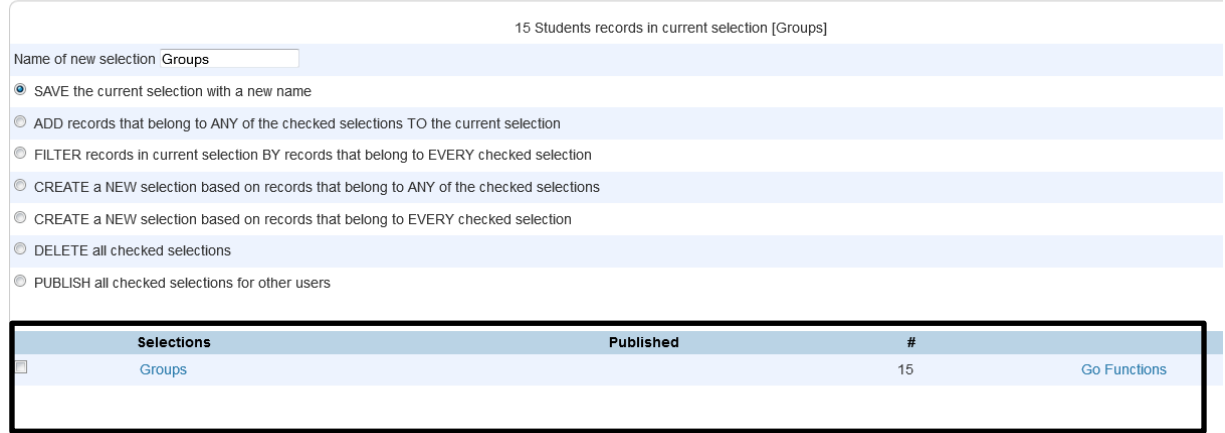

#### **Adding student(s) to an existing Group:**

1. On the Start Page, enter the name of the student that you want to add to your group and pull up one of the student pages. Click on Start Page in your breadcrumbs to return to the start page. This student is now your **Current Selection**. (You may use the 'Select By Hand' option described above to select more than one student to add to the group.)

# **Start Page**

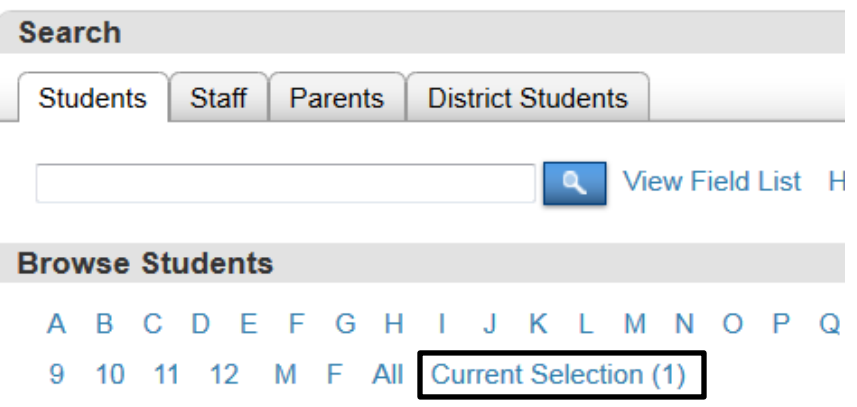

2. Click on **Stored Selections** on the start page.

# **Search Students** Staff Parents **District Students View Field List**  $\alpha$ **Browse Students** A B C D E F G H I J K L M N O P 9 10 11 12 M F All Current Selection (1) **Other Options** Enroll New Student Stored Searches Stored Selections

3. Type in the name of the group that you are adding the student(s) to. Click the radio button beside **ADD records that belong to any of the checked selections TO the current selection.** Click the check box beside the name of the group that you want to add the student(s) to.

#### **Stored Selections**

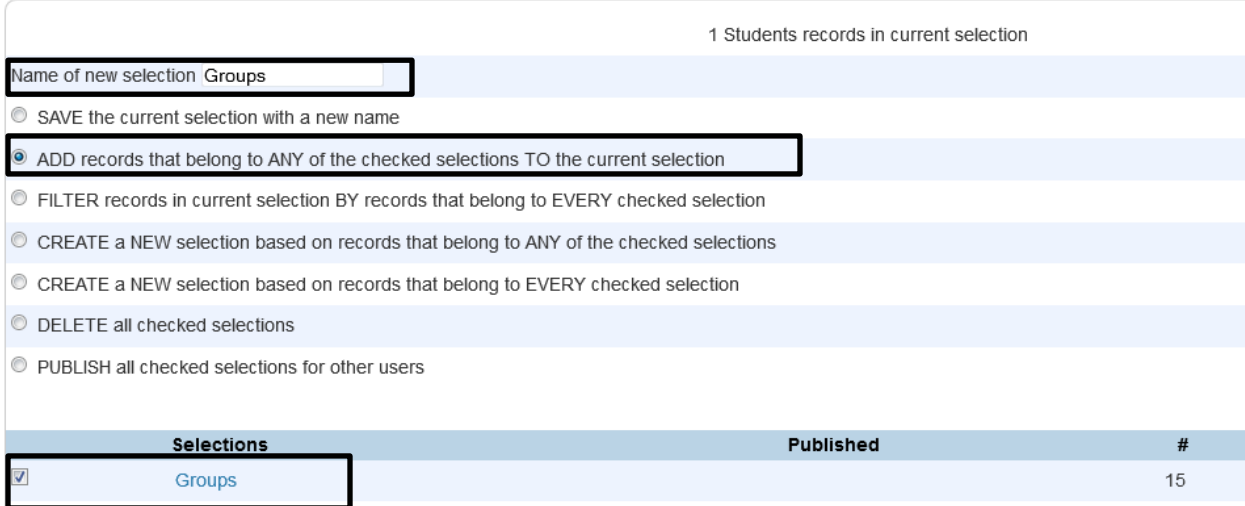

# **Start Page**

4. Click on the **Submit** button. You will now see that your group has a new number of students according to the number of students that you just added.

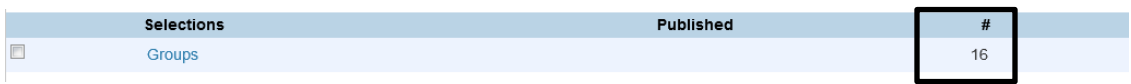

#### **Deleting student(s) from an existing Group:**

**Start Page** 

1. Click on **Stored Selections** on the start page.

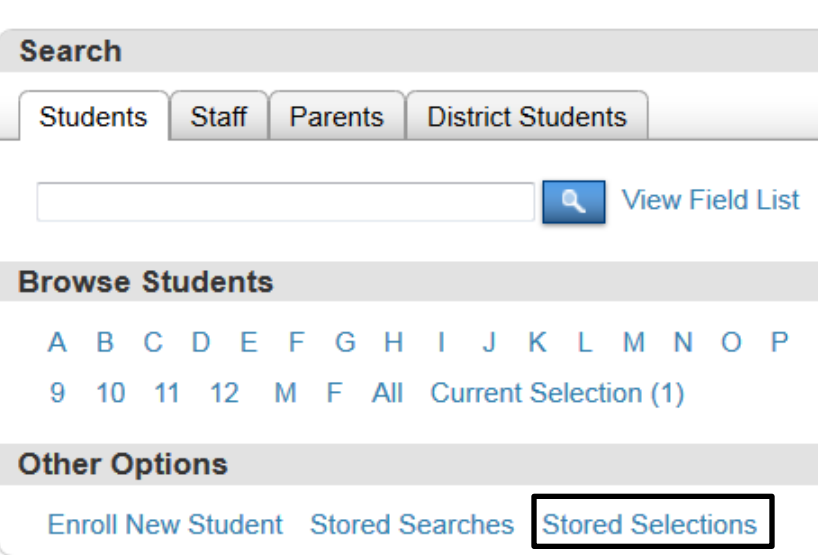

2. Click on the checkbox beside the name of the group that you want to delete students from. Click on **Go Functions**.

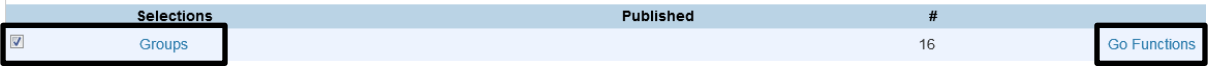

3. Scroll down the Group Functions page and choose **Select Student By Hand**.

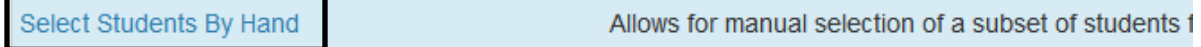

4. Highlight the student(s) that you want to delete from the group. (Use the CTRL key to select more than one student). Click the radio button beside **Remove selected students**.

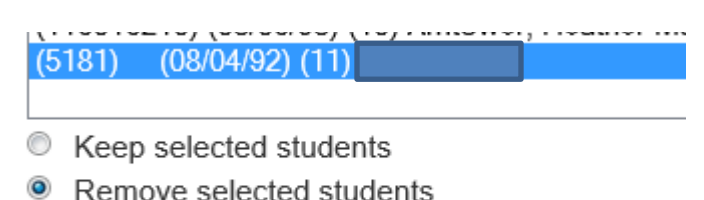

- 5. Click the **Selections** button.
- 6. The Stored Selections page will appear. Type in the name of the group that you are deleting the student(s) from and click the radio button beside **SAVE the current selection with a new name**.

# **Stored Selections**

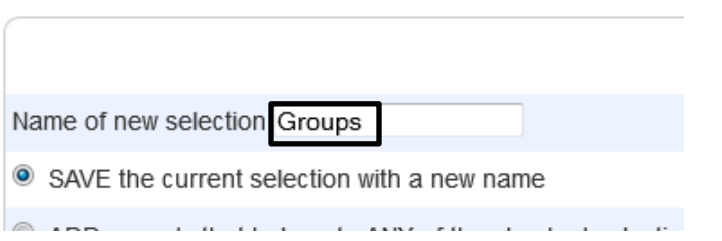

7. Click on the **Submit** button. You will now see that your group has a new number of students according to the number of students that you just deleted.

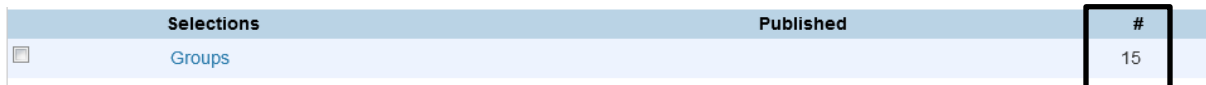

#### **Printing Groups:**

1. Click on **Stored Selections** on the start page.

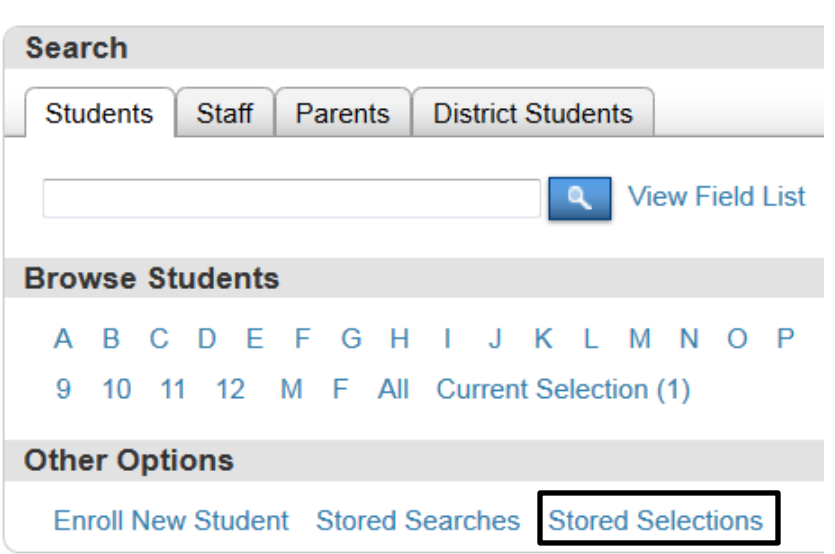

**Start Page** 

2. Click on the checkbox beside the name of the group that you want to print. Click on **Go Functions**.

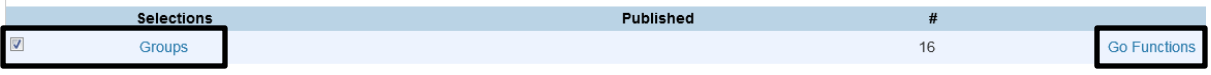

3. Scroll down the Group Functions page and choose **Quick Export**.

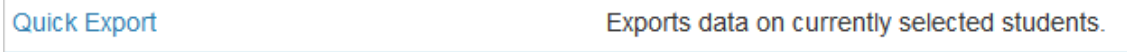

4. To Print a list of students, enter the following information in the text box and click Submit. You will receive an Excel file with this information listed.

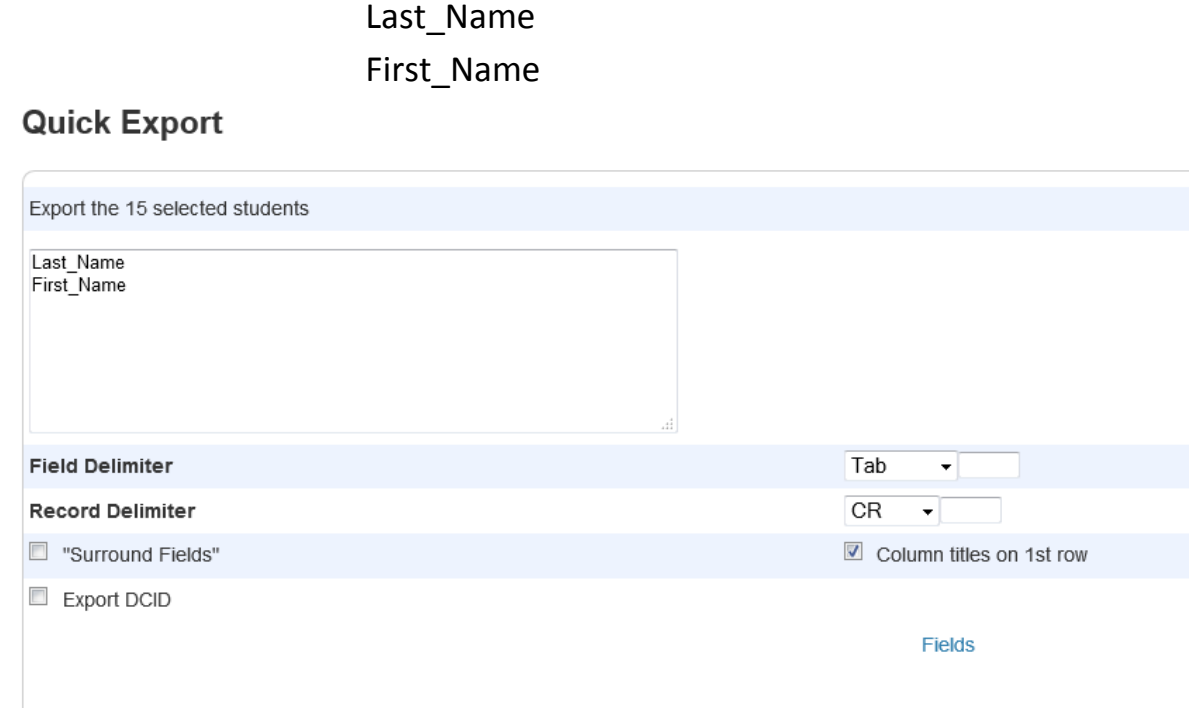

5. To add additional fields to the text box (such as EIMS number), click on the Fields link at the bottom of the page and choose the field that you want to add to the list. Click Submit to receive an Excel file with this information.

### **Quick Export**

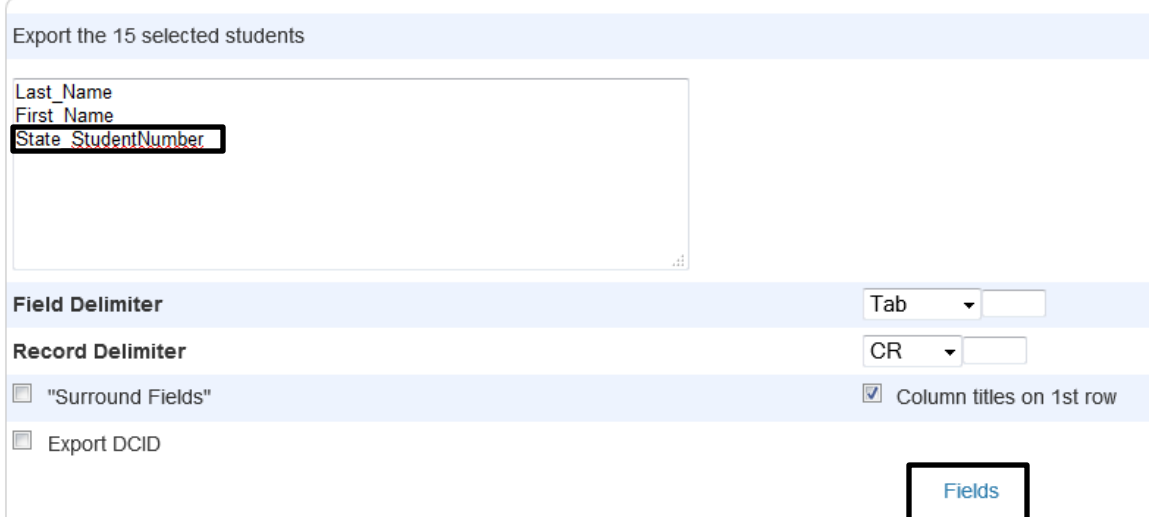